## eReddlllinois **How to Check Out an E-book in Axis 360 on Your Computer** 1. To get started with Axis 360, open your web 2. Once on the Magic Wall, click Login. browser and go to [http://ereadil.axis360.baker](http://ereadil.axis360.baker-taylor.com/)[taylor.com](http://ereadil.axis360.baker-taylor.com/) to select your library from the dropdown My Checkout List (0) | Help | Login menu. You can also go directly to your library's eRead Illinois is supported by the Illinois Secretary of<br>State through the Illinois State Library Magic Wall page. Picks Switch Library **THE MILE** Gluejar.com | Millennium Web Catal... e eRead Illinois | Afforda... **D** eRead Illinois - YouTube Just Added Most Popular Hidden Gems Recently Ret dillinois eRec PROOF Welcome to the Axis 360 shared collection of eRead Illinois! ROWII<br>RETIEWAL **Hect your library** ectyour library<br>ip-Merrionette Park Library<br>erican Islamic College<br>dalusia Township Library<br>sawille Community Public<br>stolet Memorial Library atavia High School<br>ensenville Community Public Library<br>ertolet Memorial Library<br>envyn Public Library<br>loomingdale Public Library 3. Enter your library card ID and, if required, PIN. 4. Now that you're logged in, you can browse the Then click Login. collection by the Just Added, Most Popular, Hidden Gems, or Recently Returned tabs. You can also Search using the magnifying glass icon or browse by subject. By Subject Staff Picks Switch Library **Axis 360 Library Card ID**  $\Omega$ PIN Login Cancel Forgot PIN? 5. To Search the collection, click on the magnifying 6. You can also click the Browse By Subject link to see a glass, type your search term into the box, and then hit list of major subject headings. Enter. You can do a search by Keyword( $\geq$ ), Title( $\sqcap$ ), or Author  $(\angle)$ . Magic Wall App Zone Browse By Subject eicome to the Axis 360 snared collection/ **Read IIIInois** earch library by keyword 7. This will bring up a list of major subject headings 8. Once you click on a subject, featured sub-headings will as well as 10 featured subjects. become available. You can also click on the main subject again to bring up all titles under that subject heading.

## **How to Check Out an E-book in Axis 360 on Your Computer**

9. After completing a search or choosing a subject, you will see the books in List format. You can see the cover, title, author, number of copies available, and narrowing options on the screen.

eReddlllinois

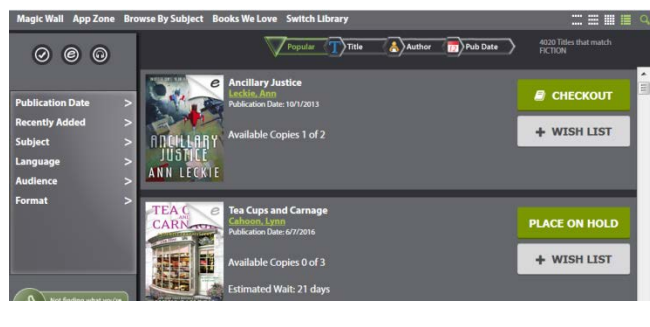

11. On the information screen, you can also checkout, add to your wishlist, or place a hold. You will also see recommended titles, subject headings, and availability information.

10. From here, you can choose a format, check out the book, add to a wishlist, or place a hold if the title is checked out. You can also click on the book's cover to see an information screen on the title.

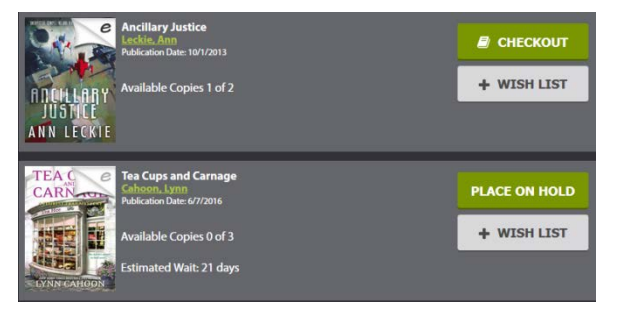

12. When you are ready to check out, just click the Checkout button. E-books can be read on your computer through the browser based reader, through the Axis 360 app on your smartphone or tablet, or be transferred to a basic ereader via Adobe Digital Editions. Audiobooks can only be listened to through the Axis 360 app on your

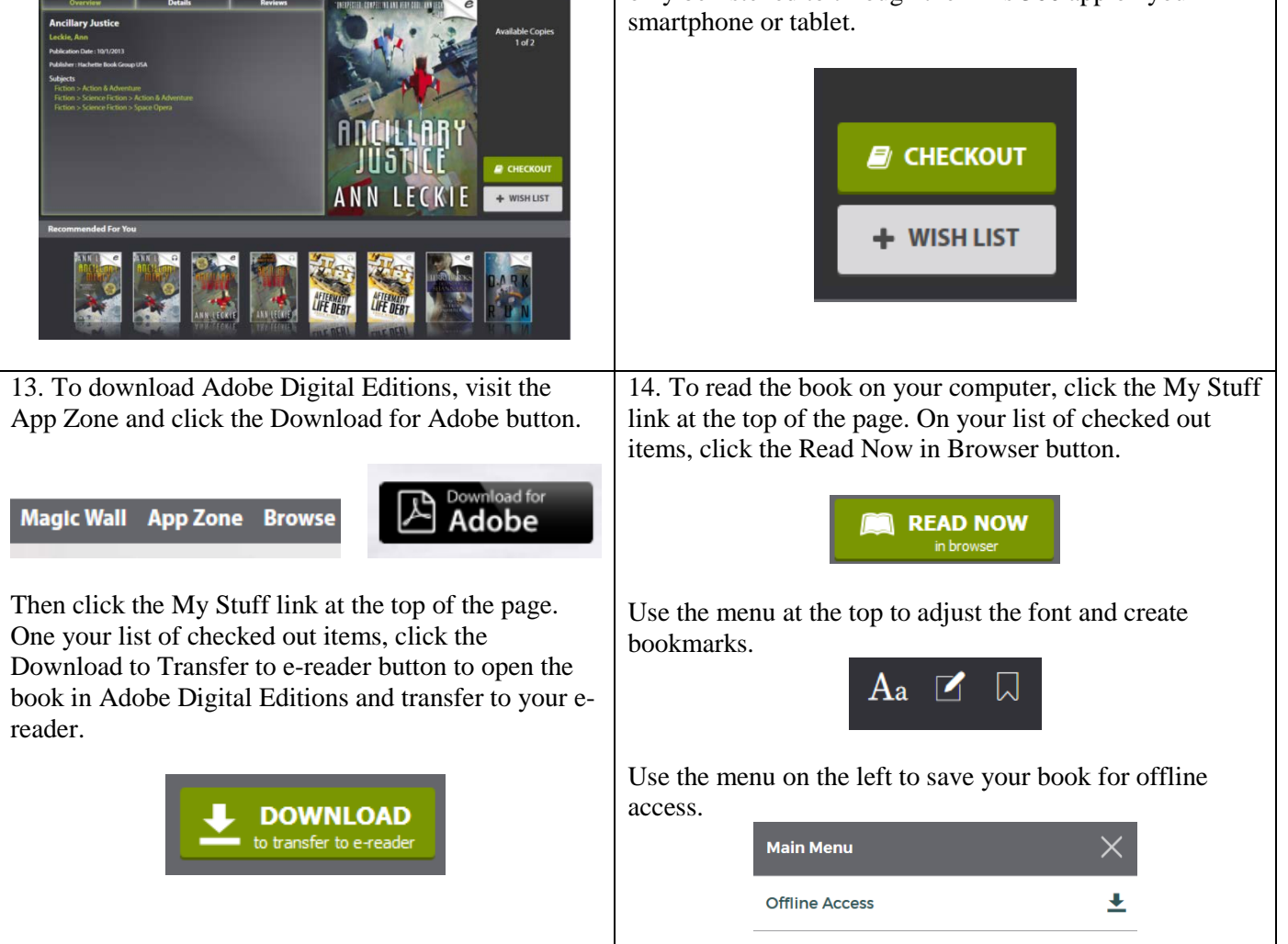

## Happy reading!